## **Tutorial Inserir Documento/Assinar Documento – USPAssina**

**Para acessar o USPAssina entrar em [https://portalservicos.usp.br/,](https://portalservicos.usp.br/) com o seu login/senha única.**

**Após estar logado entrar na opção de menu USPAssina > Assinaturas.**

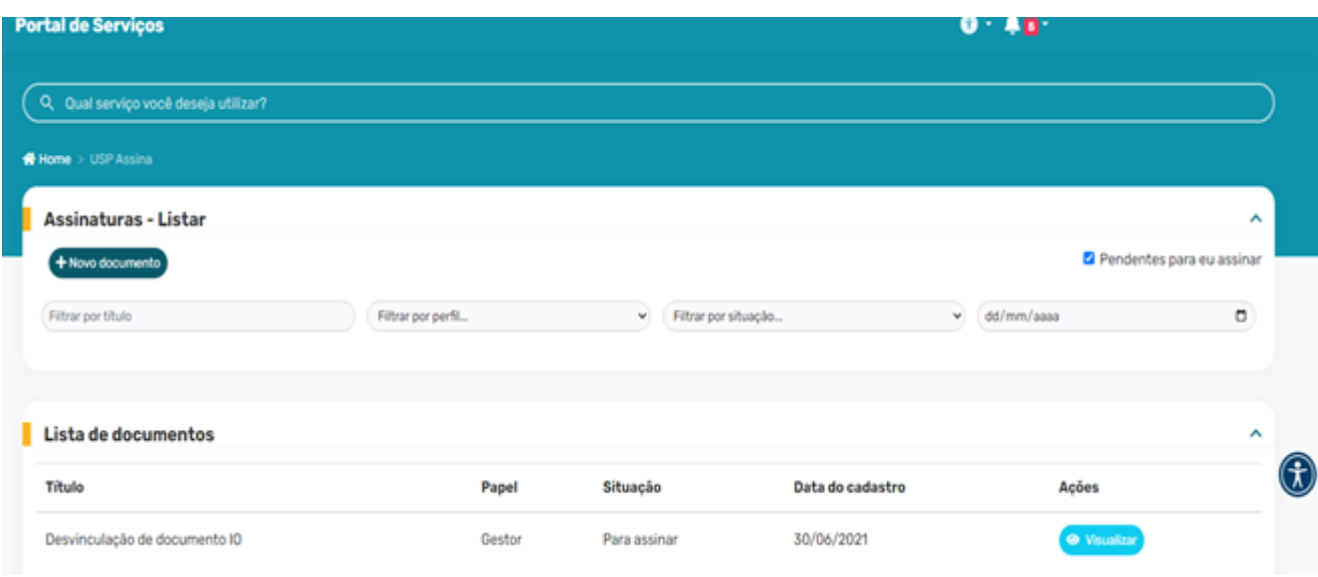

**Para inserir um documento clicar na opção + Novo Documento.**

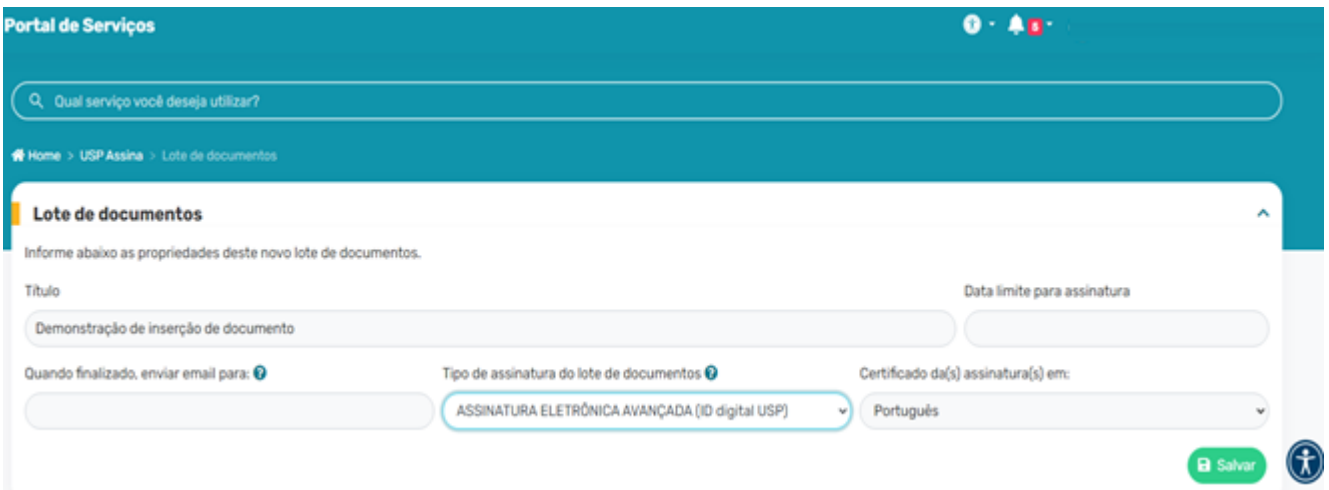

**Inserir o título de maneira clara e objetiva do documento que precisa inserir.**

**Importante certificar que o tipo de assinatura esteja como ASSINATURA ELETRÔNICA AVANÇADA (Id Digital USP).**

**Inserir o número USP de quem vai assinar o documento, se for você, inserir seu número USP.**

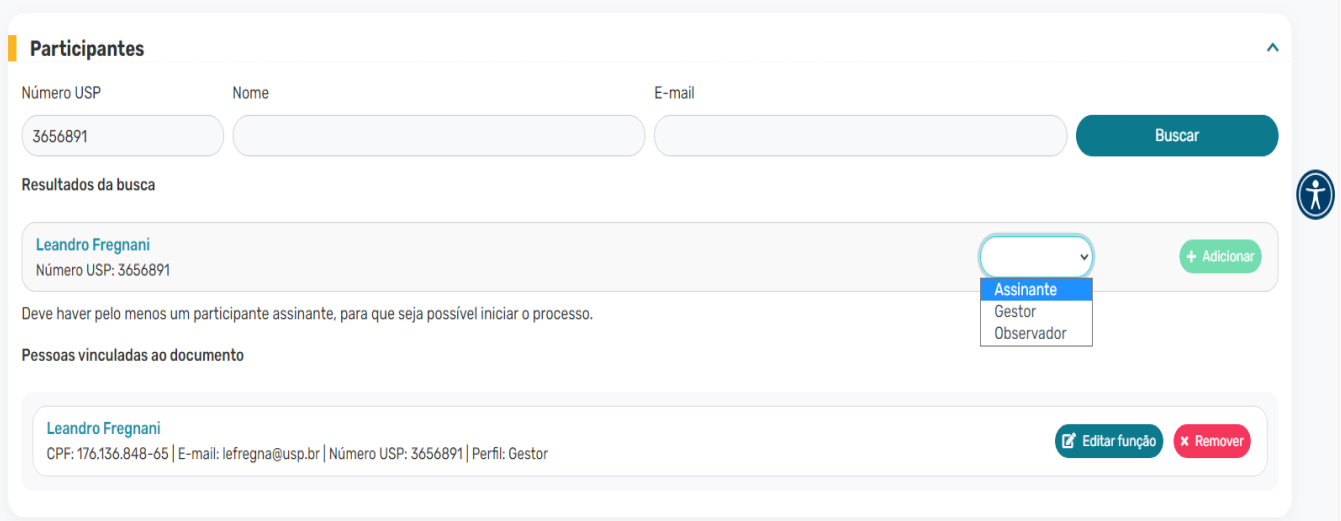

**Definir o papel de assinatura como "Assinante" conforme consta na figura acima.**

**Veja que "você" irá ficar com dois tipos de papéis: assinante e gestor e está correto.**

**Após essa definição dos papéis, inserir o documento que deseja assinar, de preferência em PDF e clicar no botão "Enviar para assinatura".**

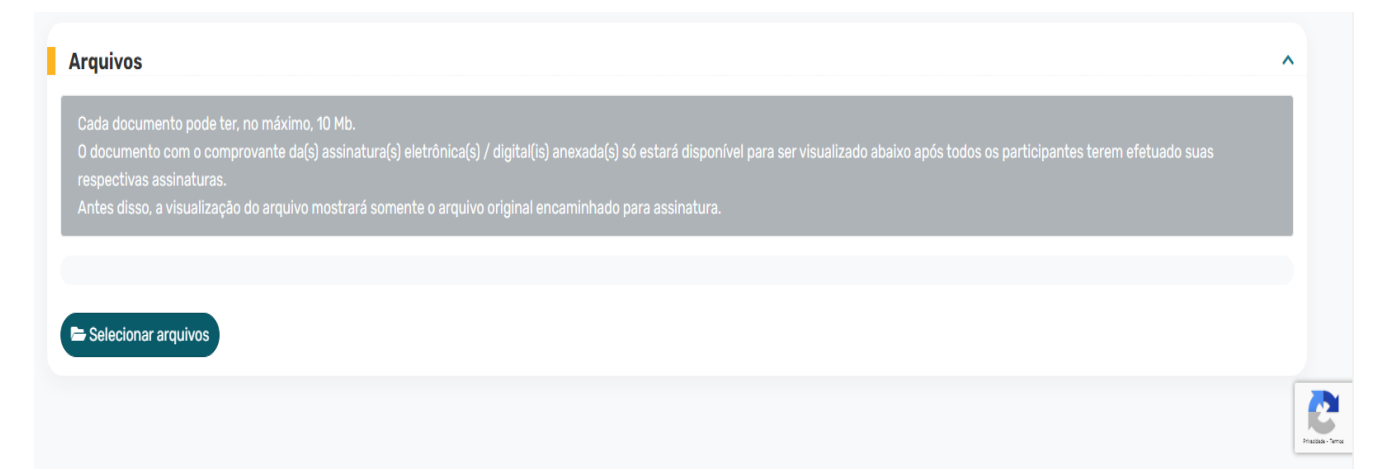

**Feito isso, você receberá um e-mail pedindo para assinar o documento enviado.**

**Caso esse e-mail demore muito a chegar você deverá sair e entrar novamente no Portal de Serviços > USPAssina > Assinaturas e assinar por lá mesmo, desde que o documento seja para sua assinatura.**